## 學分抵免網路操作流程

【進修部教務組 電話 05-2267125 分機 21313、21342】

- 一、下列學生,請您於開學後 **2** 週內至 SAIS 系統申辦學分抵免,並將成績單正本繳至進修部教務 組:
	- (一) 轉系生。
	- (二) 轉學生。
	- (三) 新舊課程交替學生(含復學生、舊課程不及格應重修之學生)。
	- (四) 曾於教育部認可之大學、獨立學院或專科學校,經重考或重新申請入學之新生。
	- (五) 專科畢業生或肄業生,經重考或重新申請入學進入大學部四年制就讀之學生。
	- (六) 修習教育部認可之學分班學生考取正式生。
- 二、抵免科目學分之申請,應於入學當學期開學後一次辦理完成。
- 三、申請步驟:
	- **(**一**)** 申請注意事項說明:
		- 1. 本系統適用學生身份別:新生、轉學生。【※復學生、轉系生,請以紙本提出申請。】
		- 2. 申請文件:
			- (1) 新生、轉學生: 請將成績單或學分證明書等相關證明文件, 自行掃瞄成PDF檔後上 傳至系統中,證明文件正本繳至進修部教務組存查;如無法自行掃 瞄成PDF檔時,同學請將相關證明文件正本繳至進修部教務組,代 為掃瞄上傳。
			- (2) 復學生、轉系生:請填寫紙本申請書(申請書請至進修部索取或下載)並將相關證 明文件正本(成績單或學分證明書等文件)繳至進修部教務組辦 理。
		- 3. 學生提出申請抵免時,審核單位〔教務單位、系、中心〕,視申請狀況給予調整(如申 請科目錯誤等),其調整結果及原因,同學可於系統中查詢;同學如對抵免結果有疑慮 時,請洽各所屬之教務單位、系別確認;若申請結果並非如預期結果時,同學可於抵 免申請期限內,重新提出申請。
	- **(**二**)** 申請抵免步驟:
		- 1. 本校首頁(www.wfu.edu.tw)中文→「學生校務行政系統」→選擇主機入口→輸入帳號 『學號』、密碼(預設為 **Wfu@+**身份證後 **4** 碼)、驗證碼四碼(隨機),無法登入者請至進 修部教務組查詢)→ 選擇系統: P2 學生專區→S213 學生申請校外抵免,, 如下圖所 示:

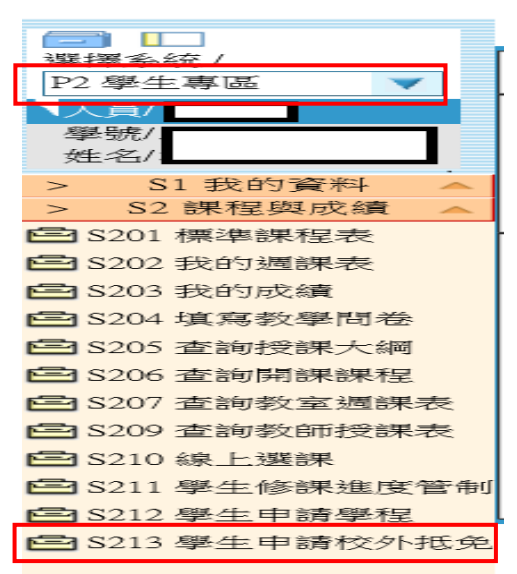

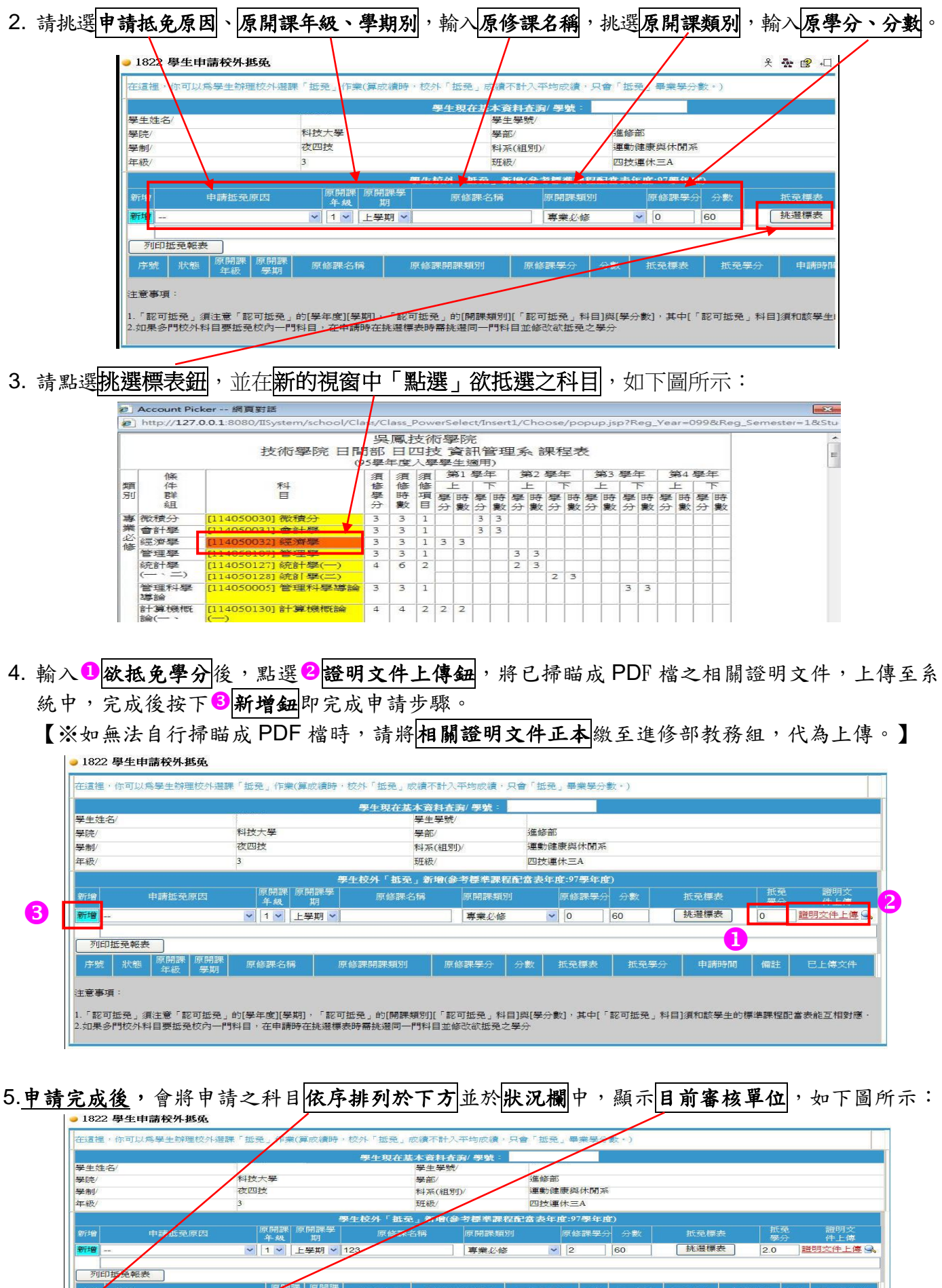

注意事項 1.「認可抵免」須注意「認可抵免」的[學年度][學期],「認可抵免」的[開課類別][「認可抵免」科目]與[學分數],其中[「認可抵免」科目]須和該學生的標準課程配當表能互相對應<br>2.如果多門校外科目要抵免校內一門科目,在申請時在挑選標表時需挑選同一門科目並修改欲抵免之學分

專業必修 2

60 自行車 2 2010/08/09

6.當<mark>完成審核程序</mark>後,系統將會寄發 E-mail 通知已完成審核程序,學生可自行至系統中

123

日前審核單位 進修部註冊4

 $\begin{array}{|c|c|c|}\hline & 1 & \hline \end{array}$ 上學期

列印抵免報表鈕印出審核後結果,如下圖所示:(註:E-mail 通知,僅以本校學生電子郵件信箱為寄發對象。)

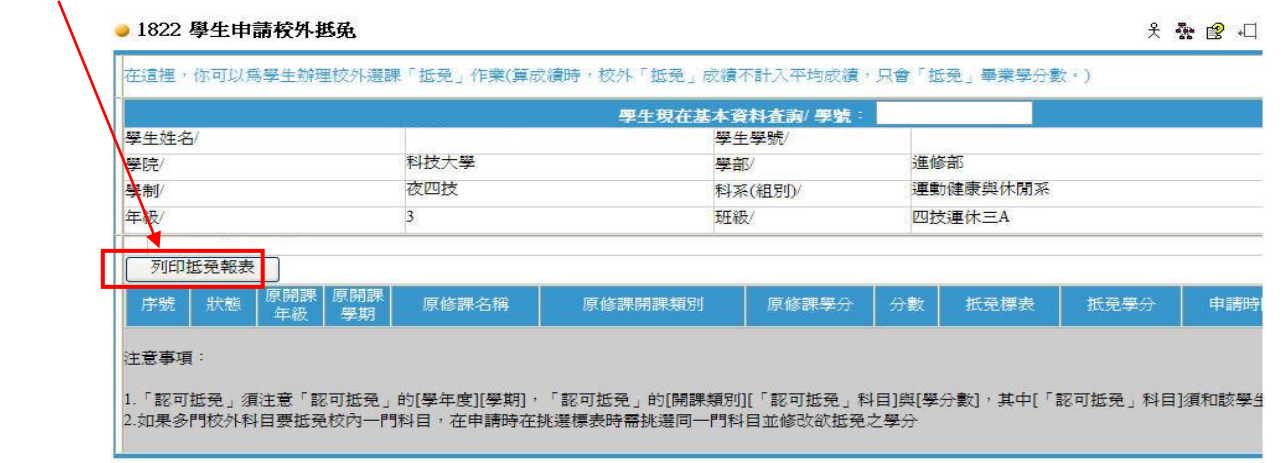

## 二、取消抵免申請步驟

1.登入學生校務行政系統(如上述步驟 **1**),選擇系統:**P2** 學生專區→S213 學生申請校外抵免 抵免管理系統。

2.如須取消申請時,請於欲取消科目前,按下取消申請鈕,即可完成取消申請。

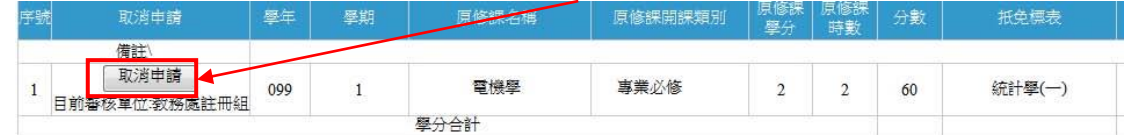

四、學生可至日間部、進修部(假日班)辦理隨班選修或暑修。

五、對課程規劃有疑問者,請向各系辦公室洽詢。

六、對學分抵免有疑問者,請向進修部(夜間班)洽詢。